## STOCKTON | CENTER FOR TEACHING<br>UNIVERSITY & LEARNING DESIGN

## **Syllabus Instructions**

Follow these instructions to modify the CTLD Syllabus Word document. For additional assistance, please contact the Center for Teaching & Learning Design (CTLD) by email at ctld@stockton.edu or phone at (609) 626-3828.

Please note that a Table was utilized on the first page to format the content and images.

## **Title Page**

- Replace sample text with course information. Include your contact and your School information.
- The Table of Contents relies on the use of **Styles** (CTLD Heading 1) for section titles (e.g. Course Description, Course Expectations, Course Schedule, etc.) If you need to create a new section, make sure the section title uses CTLD Heading 1. As you add or remove content from the syllabus, the Table of Content must also be updated.
	- 1. Click the **Table of Contents**.
	- 2. Click **!! Update Table** (found above the table or on the MS Word menu under **References**)
	- 3. Select **Update entire table** and click on **OK**.
- To add your picture to the syllabus.
	- 1. Click the picture icon to select it.
	- 2. On the MS Word menu, click **Graphics Format**, **Change Graphic** and **This Device**.
	- 3. Locate your picture on your computer and click **Insert**.
- Replace the main picture on the first page with one that fits the theme of your course.
	- 1. Click on the sample course picture to select it.

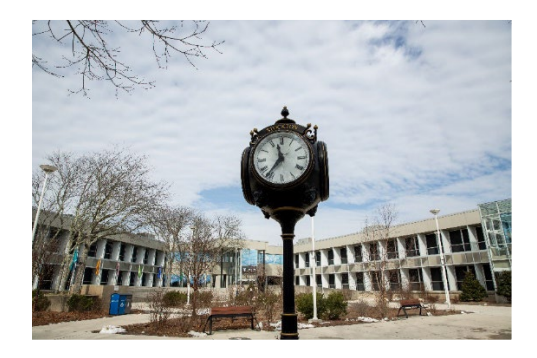

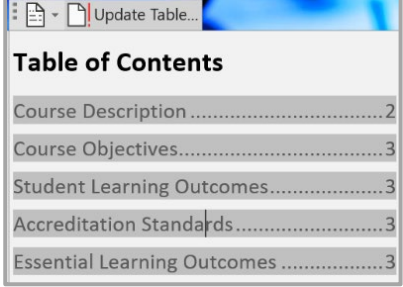

**Picture Icon**

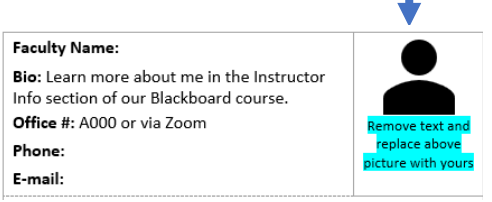

2. On the MS Word menu, click on **Picture Format**.

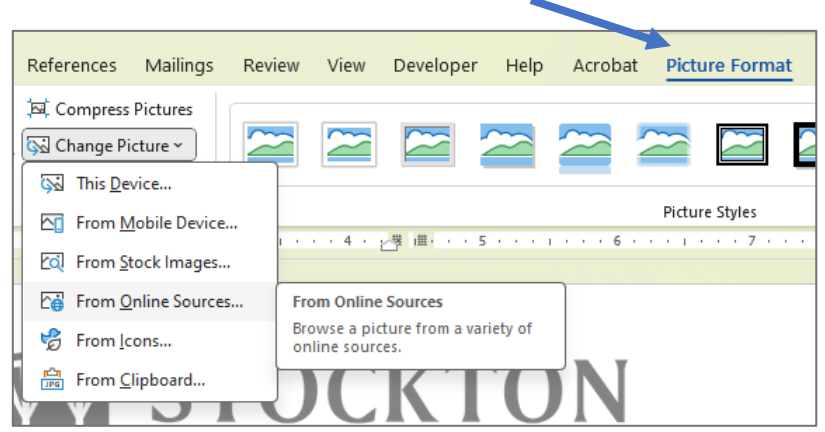

- 3. Click **Change Picture** and **From Online Sources**.
- 4. Search for an image, select it and click **Insert**.

## **General Instructions**

- Text highlighted in yellow indicates course specific content that must be revised in the syllabus.
- Text highlighted in blue offers important instructions. You should delete these instructions once you complete the section by highlighting the instructions and using the **Delete** or **Backspace** key.

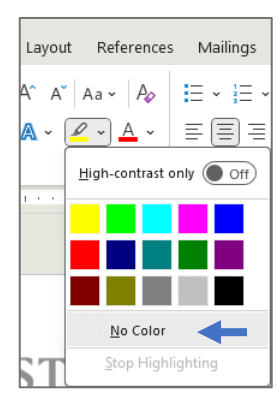

- To remove the highlight, select the highlighted words, click the **Text Highlight Color** tool on the Ribbon and select **No Color**.
- You may use the Copy & Paste feature to bring information into the syllabus document. When pasting, click on the down arrow under **Paste** in the **Home** tab, and select **Keep text only (T)**. This ensures that you are only copying the text, not the formatting fromthe source document.

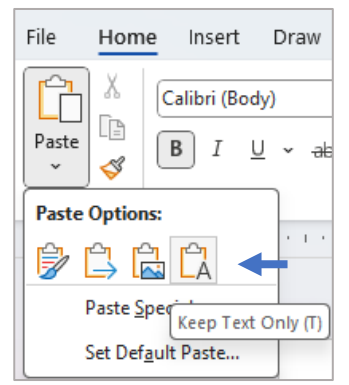

- Wording provided for policies and resources should be carefully reviewed and modified to meet your pedagogical needs even if the wording is not highlighted.
- You may delete any sections or add sections to the document. Make sure,
	- o Section titles use the *CTLD Heading 1* **Style** to work with the **Table of Contents**.
	- o Section content uses *Normal* or *List Paragraph* **Styles**.
- **Save As** your completed syllabus document as a **PDF** before posting to Blackboard.

Kindly provide feedback on your experience using the syllabus document at

**[https://stockton.co1.qualtrics.com/jfe/form/SV\\_b7yTjQuRQBDSmR7](https://stockton.co1.qualtrics.com/jfe/form/SV_b7yTjQuRQBDSmR7)**